## **ЛАБОРАТОРНА РОБОТА №6 Створення форми режимі дизайну**

После связи таблиц настала очередь создать собственную нестандартную форму в режиме дизайна, т.е. вручную. Конструктор форм в режиме разработки содержит следующие инструментальные панели:

**Элементы управления** (рис. 1): содержит такие графические элементы управления, как текстовое поле, список, кнопка и т.п. Чтобы добавить новый элемент управления, щелкните по соответствующей кнопке на инструментальной панели и перетащите элемент управления на форму. Элементы управления, размешенные в форме или отчете, предназначены для изображения данных, выполнении операций или просто для красоты. Наиболее распространенная разновидность элементов управления - текстовое поле, которое позволяет размещать текст или цифры. Его можно использовать для ввода новых данных или редактирования имеющихся.

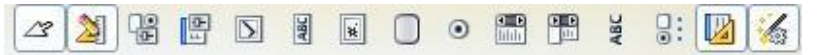

# *Рис. 1. Панель Элементы управления*

**Дизайн формы** (рис. 2): позволяет включать и выключать окна **Навигатора форм** и окна положения и размера, показывать и скрывать сетку и направляющие, а также изменять порядок активации полей.

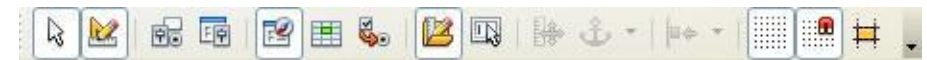

#### *Рис. 2. Панель Дизайн формы*

Окно **Навигатор форм** показывает список всех элементов управления в форме. Также он позволяет создавать подчиненные формы и перемещать элементы.

Окна **Свойства формы** и **Свойства элемента управления** используются для изменения свойств выделенного параметра контроля.

Создадим форму для отображения, редактирования сразу всех полей к таблиц **Номера телефонов** и **Абоненты**. Переключитесь в раздел форм, нажав кнопку **Формы**, затем щелкните на **Создать форму в режиме дизайна**. Откроется пустое окно формы.

### **Создание основной (главной) формы**

Щелкните на кнопке **Навигатор форм** панели **Дизайн формы**. На открывшемся **Навигаторе форм** щелкните правой кнопкой мыши по папке **Формы** и выберите **Создать > Форма**. Задайте форме имя, затем щелкните

правой кнопкой мыши на новой форме и выберите **Свойства**. Во вкладке **Данные** выберите **Таблица** из списка **Тип содержимого**

**источника**, и **Номера телефонов** из списка **Содержимое** (рис. 3). Эта будет основная (главная) форма.

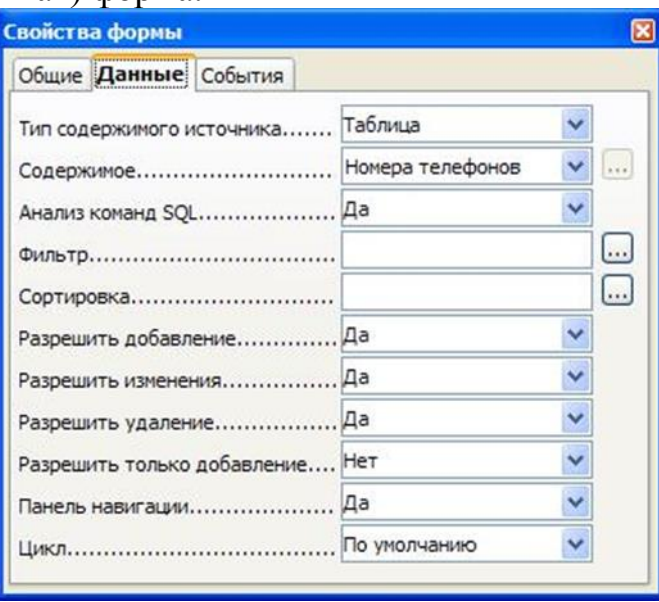

*Рис. 3. Окно свойств основной формы*

Чтобы добавить поля к форме, щелкните на кнопке **Текстовое поле НАЕС** на панели Элементы управления, начертите текстовый блок, затем щелкните дважды на нем. Во вкладке **Данные** выберите поле в списке **Поле данных** из таблицы **Номера телефонов** (рис. 4). Подобным образом добавьте все остальные поля этой таблице к форме.

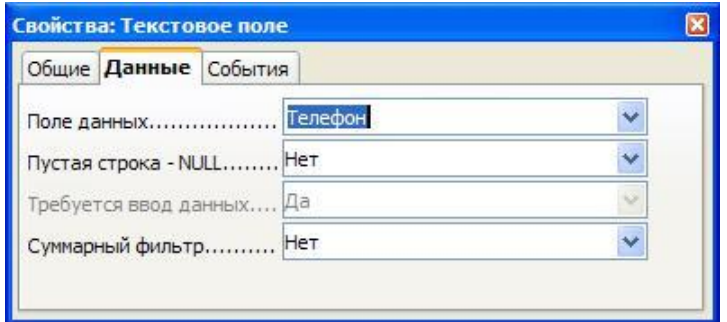

### *Рис. 4. Свойства объектов – Текстовое поле*

Пользуясь окном свойств элементов управления, вы можете добавлять короткие текстовые справочные сообщения к элементам формы. Чтобы сделать это, во вкладке **Общие** введите текст в поле **Текст всплывающей подсказки**.

Далее добавьте элементы **Метка** для каждого поля.

Пользуясь панелью **Элементы управления**, вы также можете добавлять более расширенные элементы контроля. Например, вы можете создать комбинированную ячейку – **Поле со списком** для **Категории абонента**, содержащую список всех категорий из таблицы **Категории абонентов**. Щелкните по кнопке **Поле со списком** и нарисуйте поле.

Двойным щелчком по этому полю в окне **Свойства: Поле со списком** на вкладке **Данные** выберите (рис. 5)

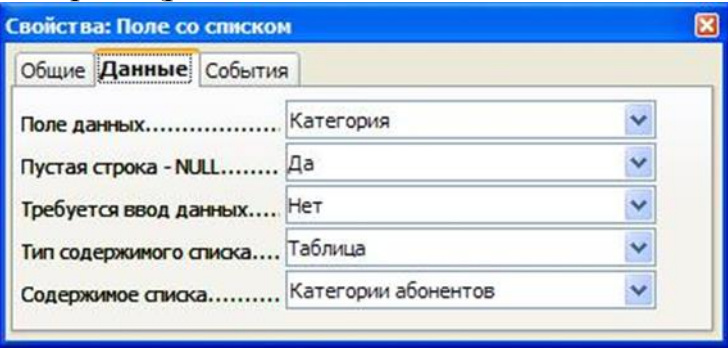

### *Рис. 5. Свойства поля Категория*

Сохраните текущую форму под именем **Форма (Номера и абоненты**).

## **Добавление подчиненной формы**

Далее включим в созданную форму данные из других таблиц. Например, все информацию об абоненте с данным номером. Это можно сделать, пользуясь подчиненной формой. Как и предполагает название, подчиненная форма — это просто другая форма, вставленная в главную форму. В окне **Навигатора форм** щелкните по форме **Форма (Номера и абоненты)** и выберите **Создать > Форма**. Задайте описательное имя подчиненной форме (например, **Форма подчиненная**, рис. 6), затем щелкните правой кнопкой мыши на нем и выберите **Свойства**. Во вкладке **Данные** выберите **Таблица** из списка **Тип содержимого источника**, и **Абоненты** из списка **Содержимое**. Затем вы сможете добавить элементы управления к созданной подчиненной форме. Это будут текстовые поля на основе всех полей таблицы абоненты, кроме поля **Фамилия**.

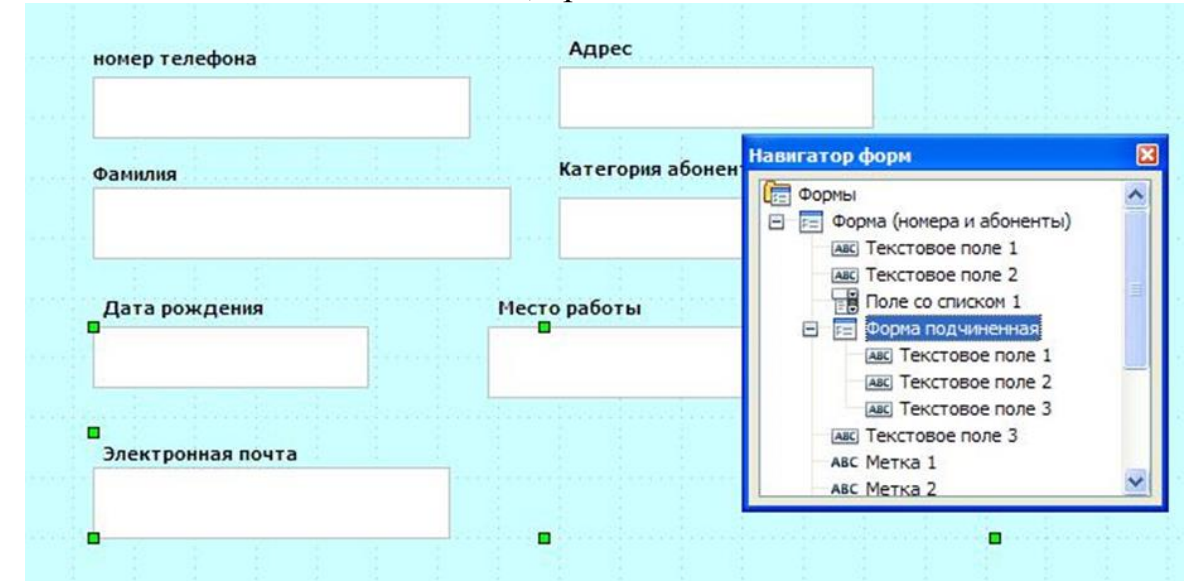

*Рис. 6. Окно навигатора форм с объектами подчиненно формы* Добавляя поля из соответствующей таблицы к подчиненной форме, вы должны задать связь между первичным и вторичным ключами.

В разделе **Данные** подчиненной формы выберите поле первичного ключа (**Фамилия**) из списка полей **Связь с главным полем**, и поле вторичного ключа из списка полей **Связь с подчиненным полем** (рис. 7).

Закончив работу, сохраните форму и закройте **Конструктор форм**. Двойным щелчком на созданной форме вы можете открыть ее, просмотреть и начать использовать (рис. 8). Составная форма представляет собой как бы форму в форме. Благодаря этому появляется возможность одновременно заполнять поля из разных таблиц.

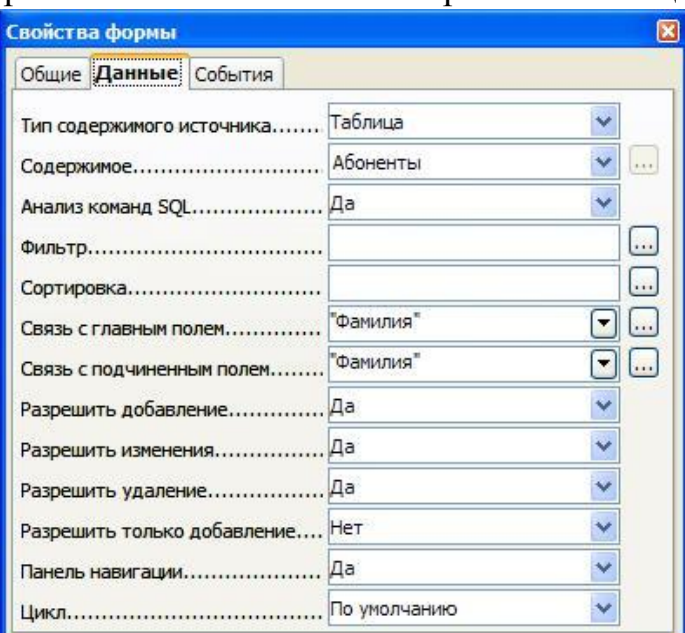

*Рис. 7. Задание связи между главными и подчиненными полями*

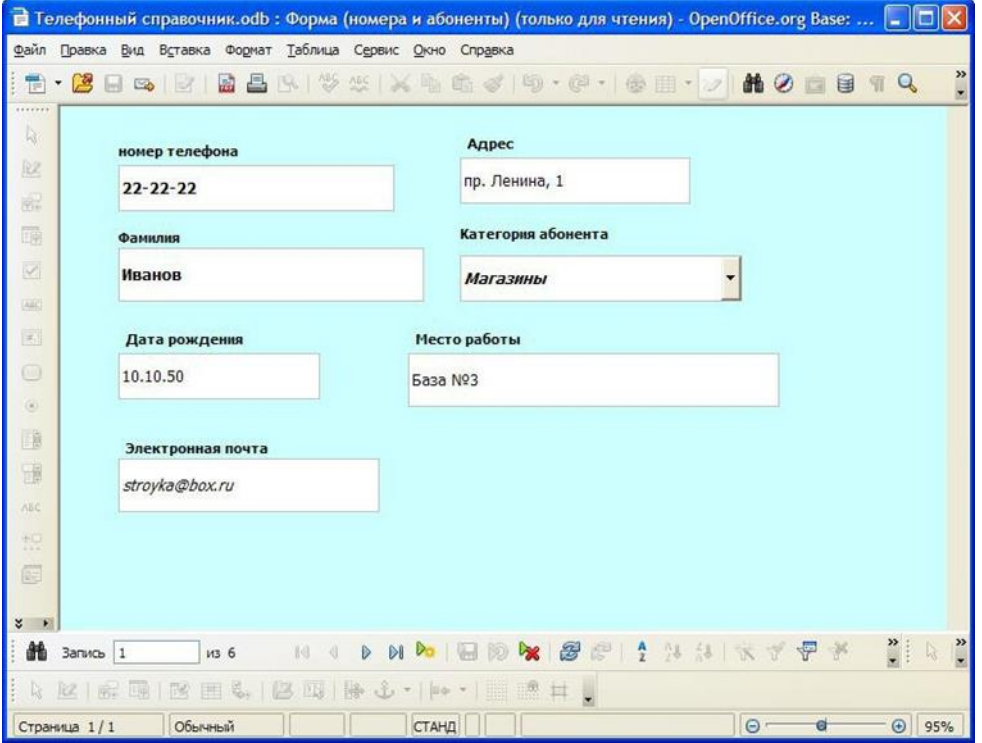

*Рис. 8. Главная форма с полями подчиненной формы*

*Добавление подчиненной формы можно осуществить также при помощи*

**Мастера форм**. Для этого на втором шаге **Мастера** установить флажок **Добавить субформу** (рис. 9), выберите **Субформа, основанная на существующей связи** и отметьте имя связанной таблицы. На приведенном примере (рис.101)в качестве основной таблицы выбрана таблица **Абоненты**, а в качестве связанной **Номера телефонов**.

Далее Вам останется только выбрать поля субформы

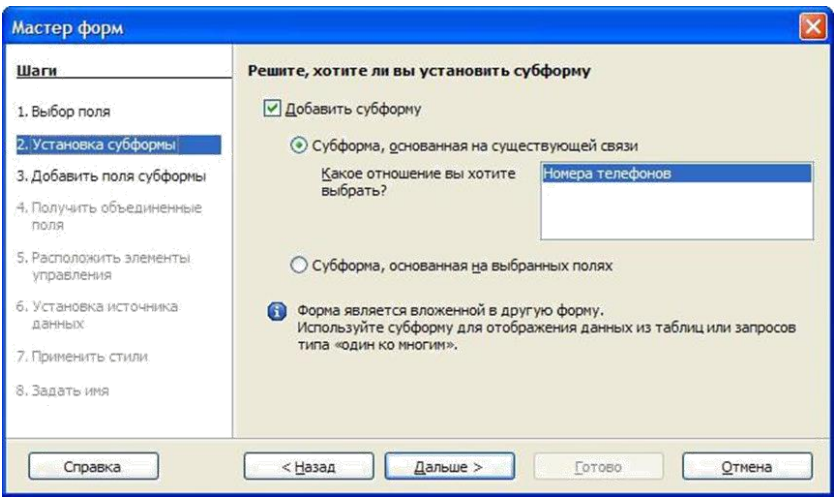

*Рис. 9. Добавление подчиненной субформы в Мастере форм*.